# **4honline Enrollment Instructions: RETURNING MEMBERS**

## Begin at **https://ca.4honline.com**

You will see the following fields:

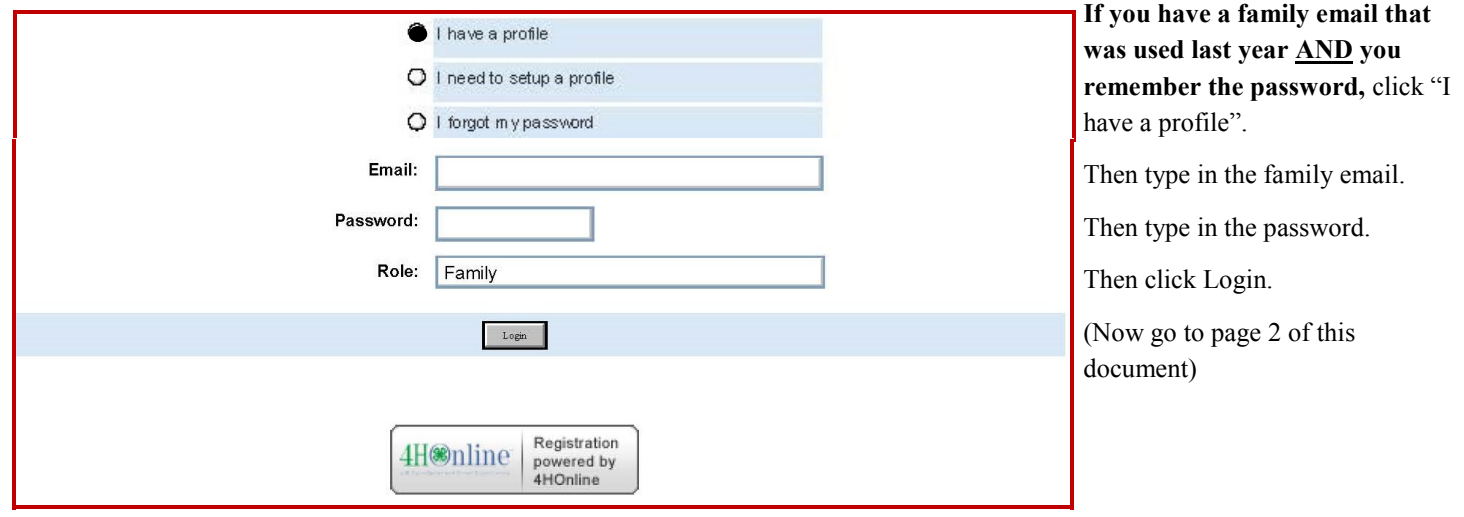

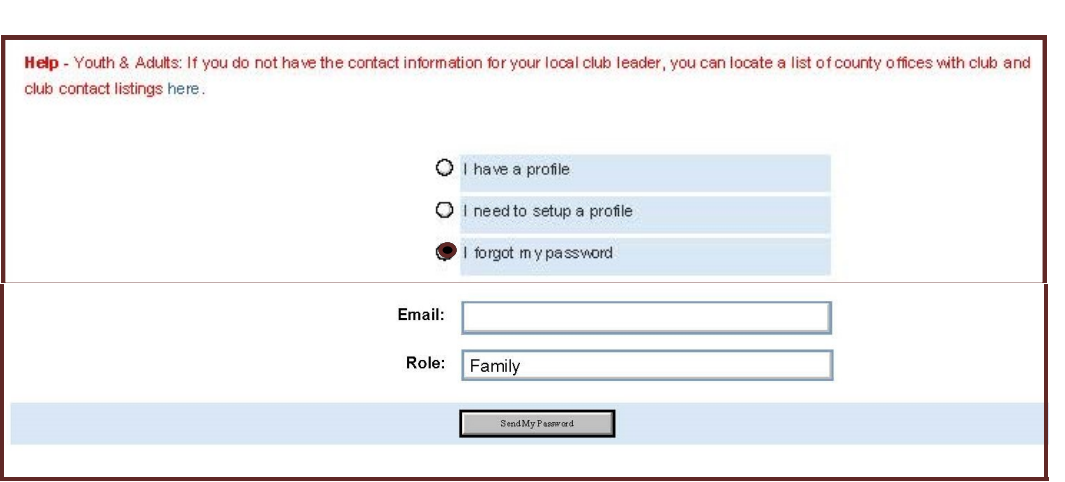

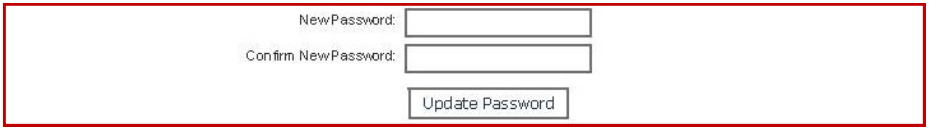

**If you have a family email that was used last year BUT you do not know or remember your password,** click "I forgot my

password".

Then type in the family email.

Then click "Send Password".

Open your email account and retrieve the email from 4honline which will have a temporary password.

You will then go back to ca.4honline.com and click "I have a password" (see above screenshot).

You will type your family email.

Type the temporary password.

Click "Login".

You will be prompted to create a new password and confirm the password. (Write the email and password somewhere so you can use it again to gain access to your profile.)

# MEMBER LIST SCREEN

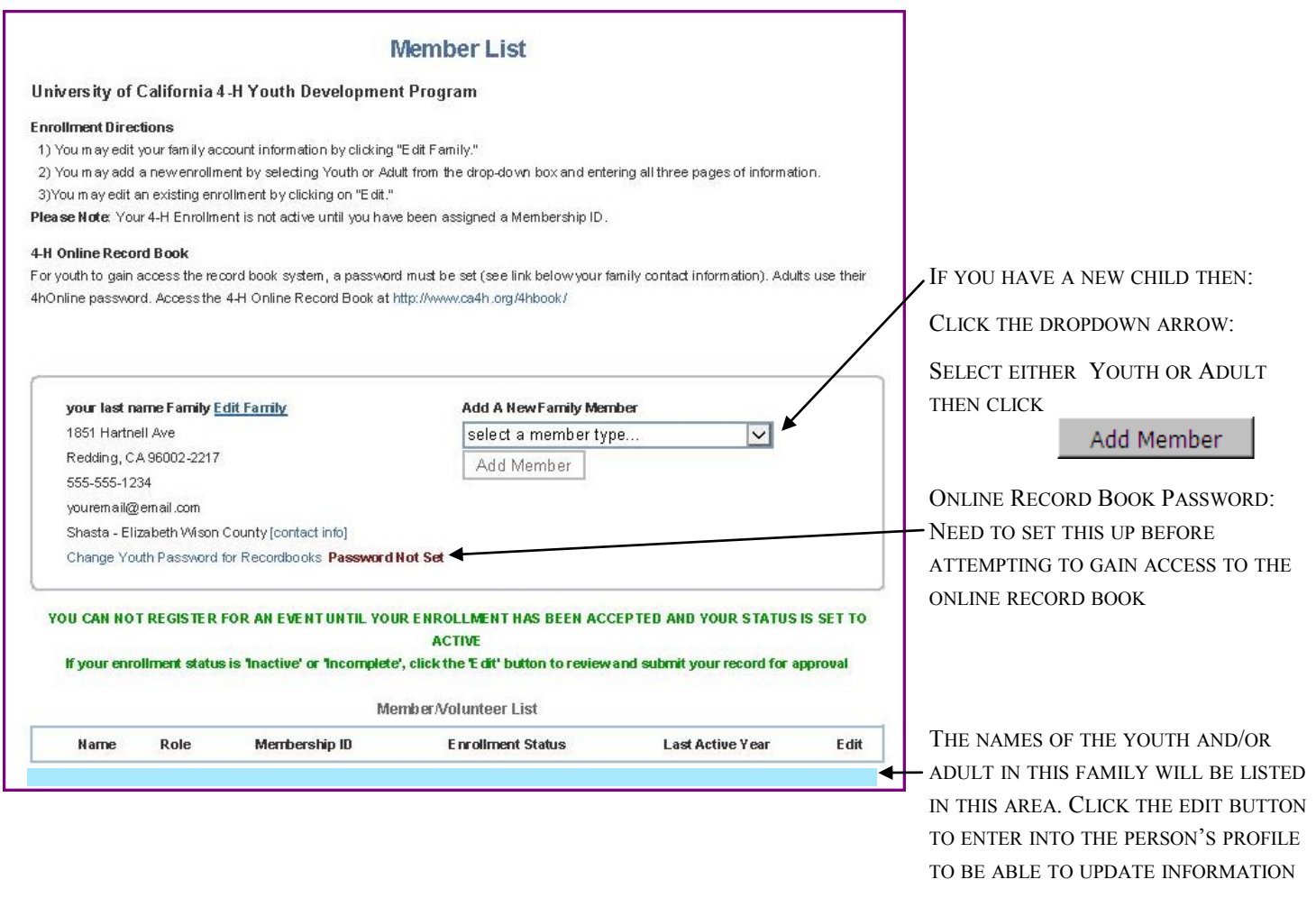

# Youth / Adult Personal Information Screen

Please review the youth's or adult's Profile Information. Make any necessary changes to address, phone, school, etc.

Youth members: if s/he is serving as a leader (ie. Jr Leader, Teen Leader), please select "Yes" in the "Volunteer" section

Adult members: ALL adult members need "Yes" selected in the "Volunteer" section.

Once all areas are complete, please click Continue >> to save information.

### ADDITIONAL INFORMATION SCREEN

The "Additional Information" screen asks you to acknowledge the information for the following forms with electronic signature.

*FOR YOUTH:* 

*FOR ADULTS:* Complete:

Parent Consent for 4-H Online Record Book (Yes or No) Waiver of Liability, Assumption of Risk, and Indemnity Agreement Enrollment Confirmation Photograph Release Medical Release and Health History (**Print a hardcopy,** fill out the form, and hand to your Club Leader)

Waiver of Liability, Assumption of Risk, and Indemnity Agreement Enrollment Confirmation Medical Release and Health History (**Print a hardcopy**, fill out the form, and hand to your Club Leader) Volunteer Confidential Self-Disclosure Form - please complete fields

Under Enrollment Information please indicate how member would like to receive the TnT.

#### CLUBS, PROJECTS AND GROUPS SCREEN

There are 3 tabs on this screen: **Clubs, Projects** and **Groups**. We will **not** be using the **Groups** tab.

#### CLUBS TAB:

You will automatically be viewing the information in the **Clubs** tab. Scroll down to see your primary club name. Please go to the **"Add a Club"** section and select the club name from the drop down menu, if necessary.

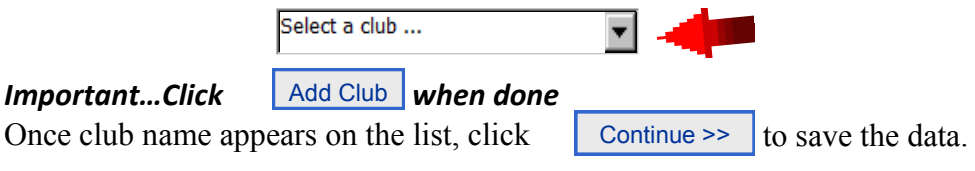

#### PROJECTS TAB:

Under "**Add a Project**" choose from the pull down menu above & select your **club**, then select the **project**, input **years in project** and if applicable, **type of volunteer**.

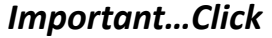

#### *Repeat the above steps to add each additional project.*

Add Project

```
Once the project(s) is/are listed under \alpha
```
Project List click | Submit Enrollment

# CONGRATULATIONS! YOUR MEMBER IS ENROLLED!

You will be taken back to the Members List screen. You can add another youth or adult. Or, you can logout of the system (the logout link is at the upper right corner of the screen. You can revisit your family profile at any time by using your family email and password you created (be sure to write them down in a safe place). If you forget your password, on the first screen you will click "I forgot my password" and the system will send you a temporary password to your email.

Be sure to printout the Medical Release Form for each youth and adult enrolled and give it to your Club Leader along with your enrollment fees. **Welcome to Shasta County 4-H !!!!!**